新型コロナウイルスの感染拡大に備えて、先日総社市教育委員会から長期 臨時休業になった場合を想定し、学校のパソコンの持ち帰りやオンラインに よる学習支援等に係る動作確認等のおしらせを配布しました。

万が一臨時休業となり、オンラインでのリモート授業等が開始された場合、 ご家庭によっては児童だけでパソコンを操作し、オンラインによる授業に参 加しなければならないことも想定されます。

- 1.当日(9日)までの流れ
- 9月3日(金)同意書を提出した家庭は、児童が学校から PC を持ち帰る (※ 提出されていない場合は、ご家庭の端末を使用する)
	- 4日(十)家庭でインターネット接続設定をする
	- $5H(H)$   $\nu$
	- 9日(木)全家庭一斉の接続テスト【18:00~19:00】 (※ 各学級のミート接続の確認)
- 2. 各学級のミート (Meet) への接続までの流れ

それに向けて学校でも操作の仕方を練習していますが、9 月9日(木)に予 定している接続確認の際には、保護者の方にもご協力いただければと思いま す。今回は9日の動作確認当日の操作手順とそれまでの流れについてお示し しようと思います。

ログイン  $2 \; \epsilon$ 押す 児童·生徒 教員 「402.常盤小学校」をえらぶ 学校名 659 ーーーがねん すうじ<br>じぶんの学年を数字でえらぶ 学年 5面 209999 常盤 緑  $ID$  **But** qs597 當 s0419999  $-*k*$   $\sqrt{k}$   $\sqrt{k}$ <br>s0419999 @soja.gse.okayama-c.ed.jp タブレットドリル ミライシート<br>パスワード フレットトリル<br>- 団体コード 332089-004t 国**科学**<br>- ID 21000 - 国連社会<br>- コード 21000 - 国連社会 TOP画面に戻る 5432  $727 - F$  9876  $\uparrow$ <OPE 画面> 2000年 2000年 3月 (金)に全員持ち帰ります 【ここに児童の氏名が表示されます。】 2021.01.20(\*) 数科書·教材 **CO** 上の画面が表示されれば、OPE 接続が完了となります。4・5日にご家庭で ここまでの確認を必ず行っておいてください。 ご家庭の端末を利用される方は先日総社市教育委員会から配付された資料 をご覧いただき接続の確認をしてください。

OPE の各児童用の画面から各学級で開設している「クラスルーム」という まず、OPE の画面下(スクロールする必要があります)にある引き出しを

ご家庭がインターネット接続環境にない場合は、以前のアンケートで学校 が把握している分については、3日(金)に WiFi ルーターを PC と一緒に持 ち帰るようになります。

 $\uparrow$ 引き出し(ここをタップして開く)

## ① OPE への接続方法

まず、端末からインターネット接続し OPE に接続します。

学校から持ち帰った PC を起動し、ログインをすると自動的に OPE に接続 されます。接続したら児童専用の画面が表示されます。

<ログイン画面>

※ ご家庭の端末で4・5日に接続しようとしても上手くいかない場合は、 学校の PC に詳しい教員に相談していただいても構いません。ただ、同 意書を提出していただき、学校のPCを持ち帰るのが分かりやすく最も 確実だとは思います。

② 各学級のクラスルームへの接続 場所に移動します。 タップします。

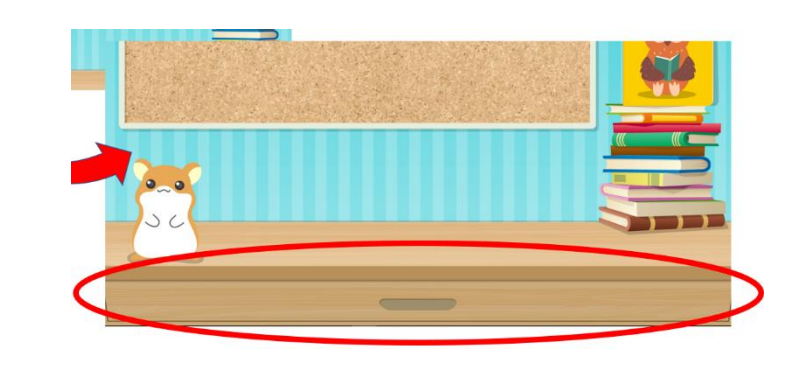

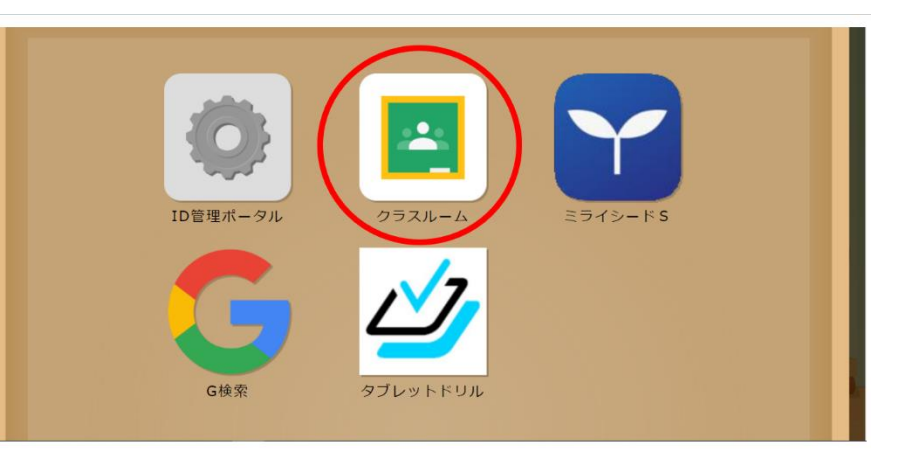

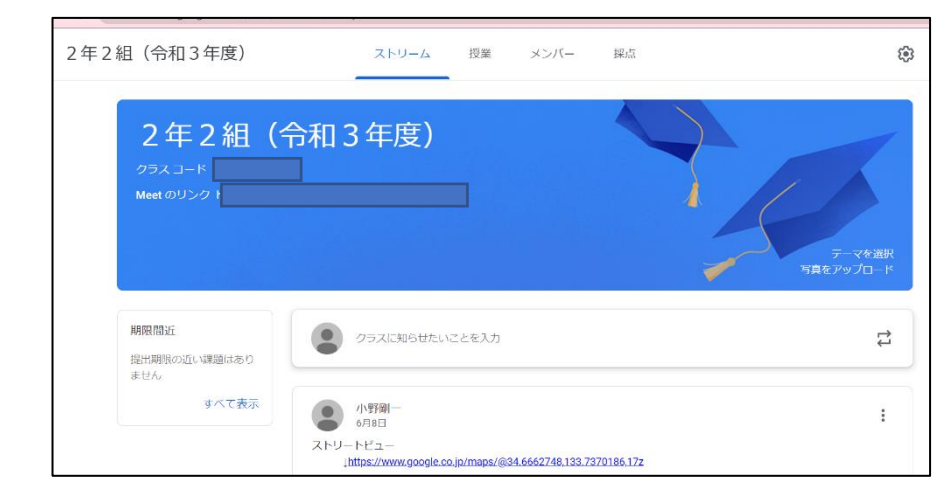

引き出しの中にある「クラスルーム」のアイコンをタップすると、自動的 に児童が所属している学級が開設している「クラスルーム」に移動します。

(例:2年2組の場合)

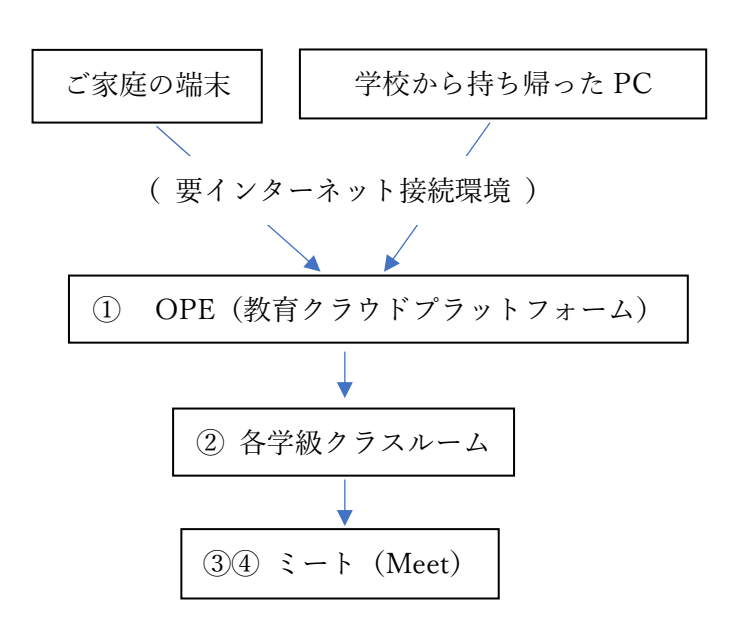

③ ミート(Meet)への参加方法

「ミート」とは簡単に言うと、Zoom とよく似た画像や音声をリアルタイム に表示しながらコミュニケーションをとることができるアプリのことです。

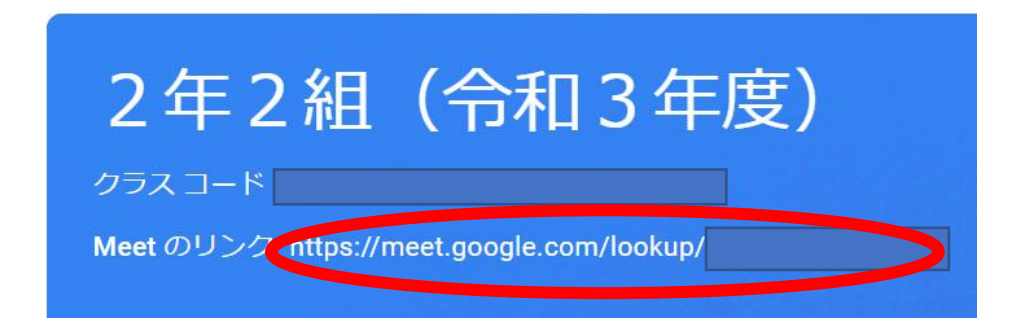

クラスルームの学級名の下に「Meet のリンク」が表示されています。ここ をタップし、「Meet」へ参加していきます。

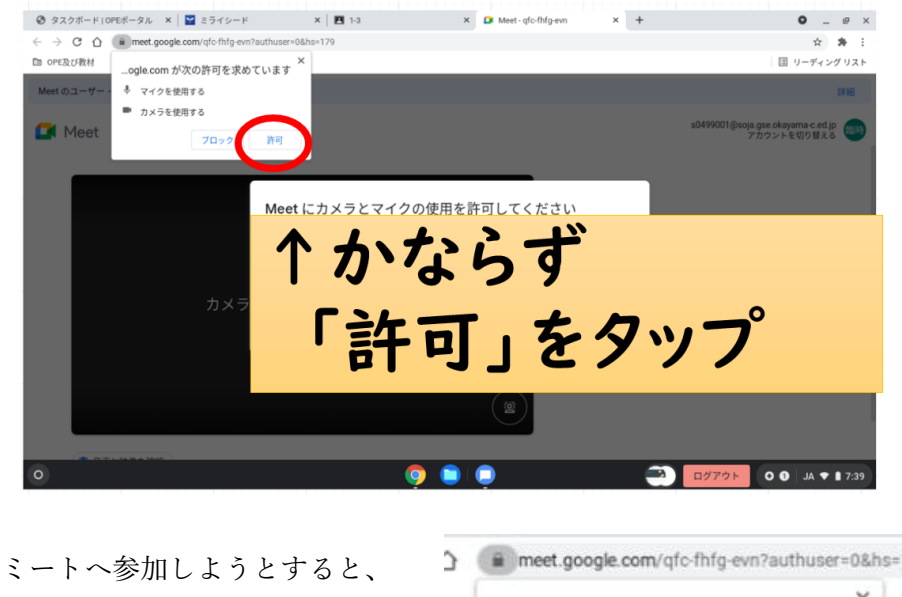

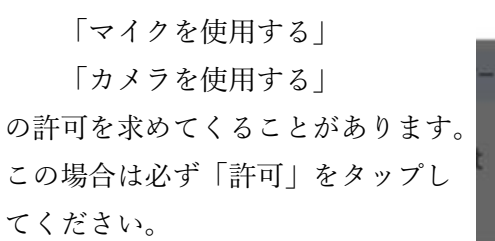

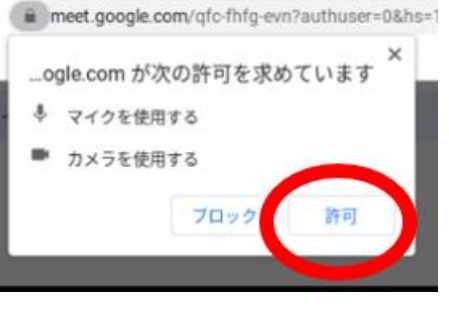

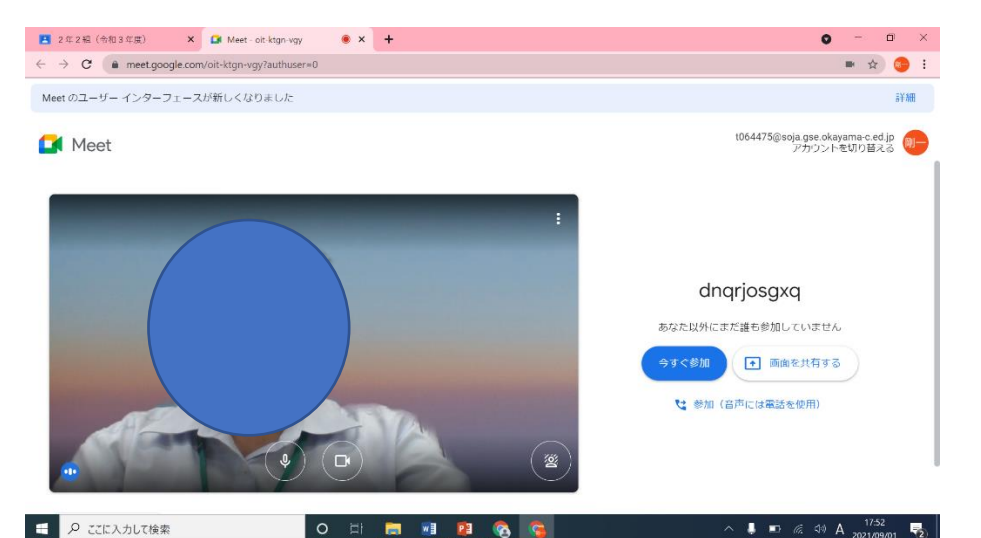

次にミートに参加する前に、マイクを「オフ」にして「参加」をタップし ④ ミート(Meet)からの退出方法 ます。

マイクを「オフ」にせずに参加してしまうと、複数のマイクが作動し、ハ とができます。 ウリングを起こし、雑音がひどくなってしまいます。

↑ここをタップすると「オフ」になります

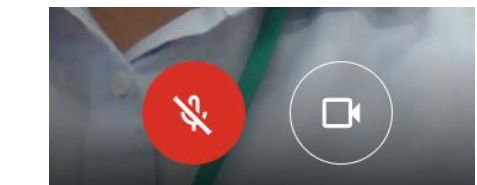

 ← マイクに\がかかればオフの 状態。カメラマークは触らな いでください。

 $\boxed{\mathscr{Q}}\qquad\begin{array}{c}\n\pi\nu\tau\uparrow\pi-\kappa \\
\text{for }\n\sigma\pi\nu\end{array}$ 

■ レイアウトを変更

きました 電話を通して音声を使用

トラブルシューティングとヘルプ

**1 303 背景を変更** 

□ 開題を報告

1 不正行为专辑生

## この画面になればミートへの参加が完了となります。

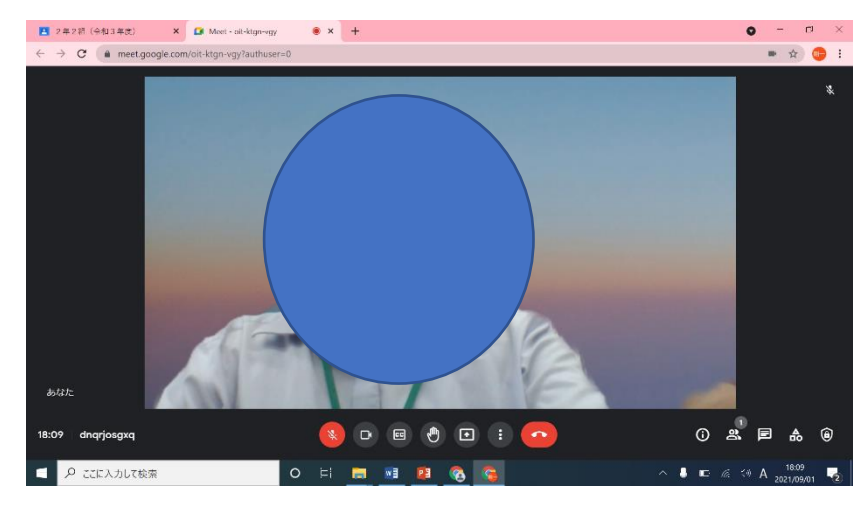

以上が、9日(木)18:00~19:00に行う動作確認となります。も し、その時間帯の都合が悪く動作確認に参加できない場合には、事前に各担 任まで連絡をお願いします。

発言するときには、「ミュート」をタップして解除して発言します。

ミートでは自分の顔が映ると 同時にその人物の後ろにある背 景も映ることになります。背景 が映らないようにするためには、 画面下の「その他のオプション」 →「背景を変更」から設定する ことができます。

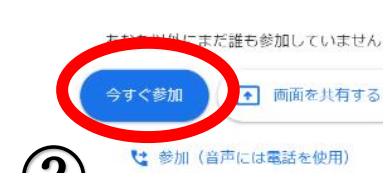

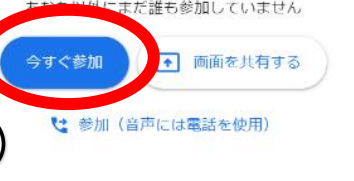

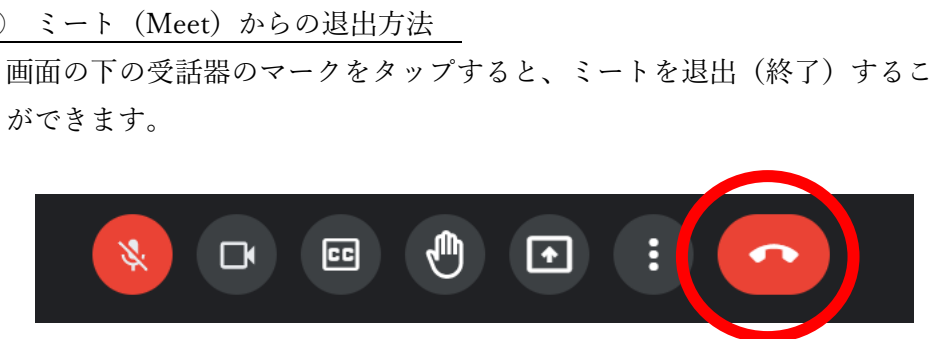

「通話から退出」ボタンをタップすると、次のような画面が表示されるこ

 $\times$ このドデオ通話を終了して全員を退出 クイックアクセスをオフにすると、あなたが退 出した後のこの通話、およびこの通話の今後のす ベてのセッションにおいて、参加できるユーザー 終了せずに自分だけ退出 通話を終了

とがあります。

させますか?

を制限できます

現在の設定 クイック アクセス

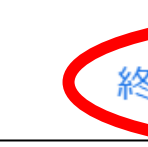

必ず「終了せずに自分だけ退出」を選択しタップして終わらせてください。 もし、右の「通話を終了」をタップしてしまうと、開設されているミートの 部屋自体が終了してしまい、参加している全員の接続が切れてしまうことに なります。ご注意ください。

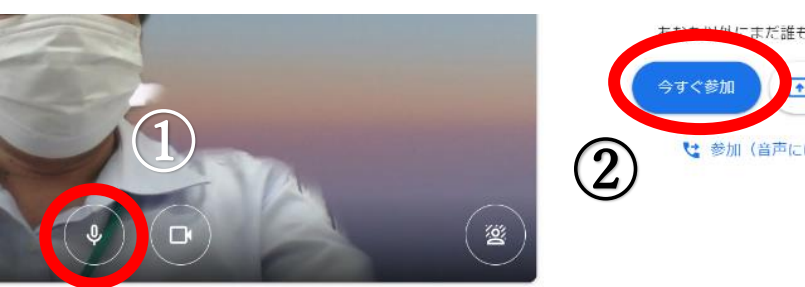